## Secure Share Train Instructions

## 1. Create PJM Train Account and Request Access

- 1. If you don't have a PJM Train account, create one at <a href="https://accountmanagertrain.pjm.com/accountmanager/pages/public/new-user.jsf">https://accountmanagertrain.pjm.com/accountmanager/pages/public/new-user.jsf</a>.
- 2. Enter your email address.

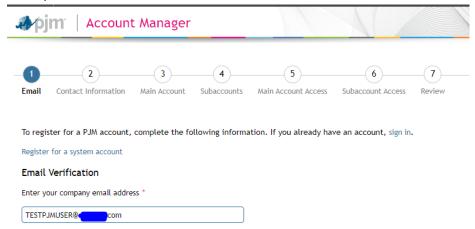

3. Fill out the "Contact Information Form" as shown below.

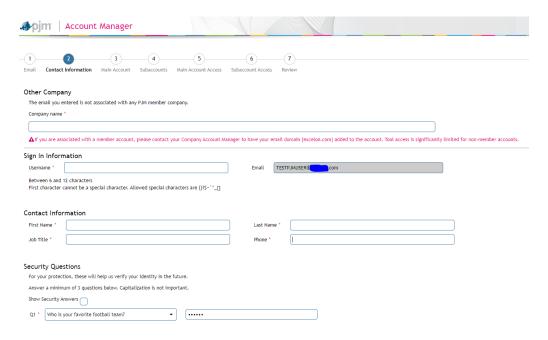

4. On the "Main Account Access" screen, select "Next".

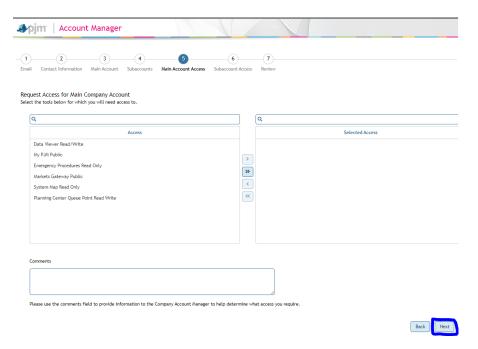

5. On the "Review" screen, select "Submit".

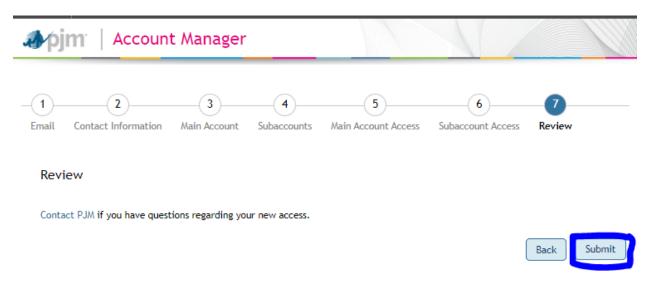

- 6. After your account is requested, notify your PJM contact so that your access request can be reviewed.
- 7. You will receive an email once your access is approved.

## 2. Login to Secure Share

- 1. Navigate to <a href="https://securesharetrain.pjm.com/">https://securesharetrain.pjm.com/</a>
- 2. Log in with PJM Train account username and password

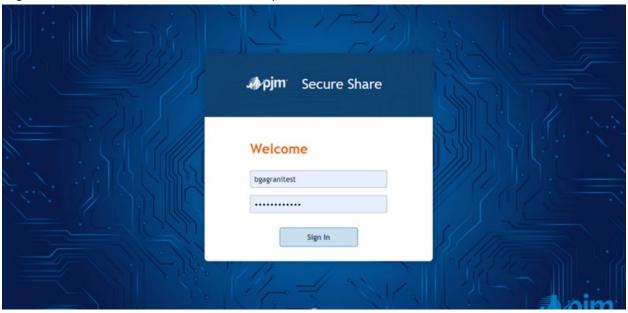

3. Select Sign In

## 3. Send Ad-hoc Emails

1. Select the Mailbox option

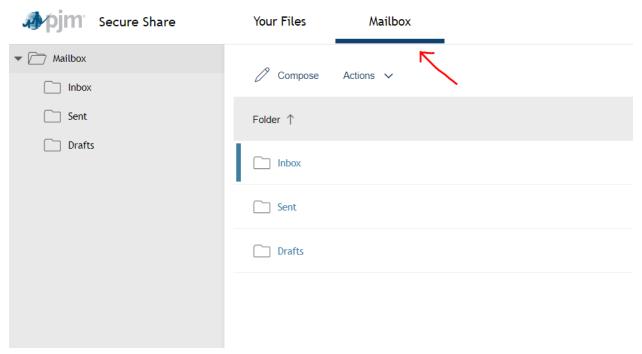

2. Select Compose

| Secure Share | Your Files | Mailbox   |  |
|--------------|------------|-----------|--|
| ▼            | Compose    | Actions V |  |
| Inbox Sent   | Folder ↑   | •         |  |
| Drafts       | ☐ Inbox    |           |  |
|              | Sent       |           |  |
|              | Drafts     |           |  |
|              |            |           |  |
|              |            |           |  |

- 3. Type the email address you will be sending to along with any cc's
- 4. Type in the subject line
- 5. Select the expiration period for the file you are sending
- 6. Type in a message
- 7. Attach Files needed to send securely
- 8. Select a User Access option by selecting User Access from the right side of the screen

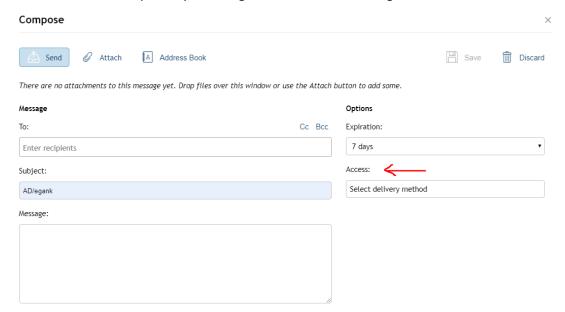

- a. Send attachment link only will provide a link to allow the user to click the link and open from their desktop/device.
- b. Protect attachment link with security question will provide options to ask a challenge question for the end user receiving the mail. You would have to provide them the answer via phone.

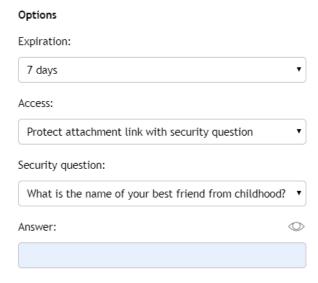

9. Once complete Send the email